#### Use the keyboard

When you tap a text box, like in a message or search, you have keyboard options.

- » **Type or gesture:** Enter letters by touching them one at a time. Or, enter a word by tracing a path through the letters. While you're typing, word suggestions appear above the keyboard. Tap one to select it.
- » **Voice entry:** Tap  $\bigcup$  on the touchscreen keyboard, then say what you want to type.
- **» Close the keyboard:** Tap  $\vee$ .

### Chrome™

Access the Internet with the Chrome browser app.

#### **Find it: C** Chrome

Or, from the home screen, tap the Google search box and enter or speak text to search.

**Note:** Your phone uses your Wi-Fi network (or your mobile phone network) to access the Internet. If you can't connect, contact your service provider. Your service provider may charge to surf the web or download data.

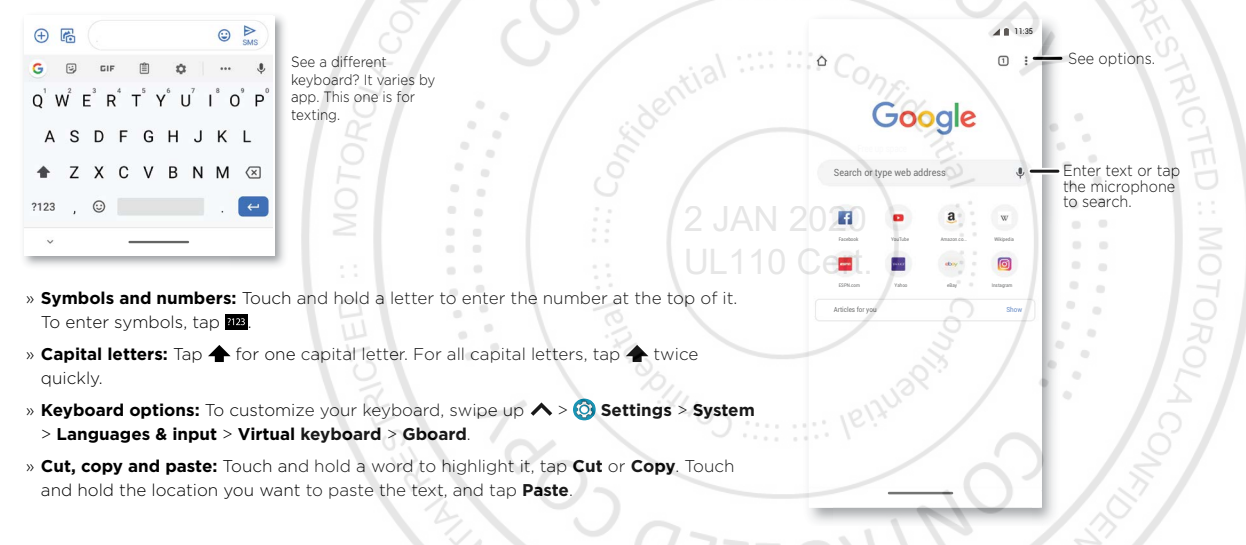

» **Go to a web page:** Tap the address bar at the top of a page and enter an address.

**» Add a bookmark:** Tap Menu  $\frac{3}{2}$  >  $\sqrt[4]{x}$ .

» **Open a bookmark:** Tap Menu > **Bookmarks**.

- » **Web page shortcut:** To add a web page shortcut to your home screen, go to the web page and tap Menu > **Add to Home screen**.
- » **Mobile sites:** Some websites automatically show you a "mobile" version of their page—if you want to see the computer version of a website, tap Menu  $\frac{2}{3}$  > Desktop **site**.
- » **Reload:** If a page doesn't load correctly, tap Menu  $\geq$   $\cdot$   $\cdot$
- » **Tabs:** To open a new tab, tap Menu  $\frac{3}{2}$  > **New tab**. To move from one tab to another,  $tan 1$
- » **Clear history:** In the browser, tap Menu > **Settings** > **Privacy** > **Clear browsing data**. Then choose history, cache, cookies, and other options.
- » **Help:** For more about Google Chrome, tap Menu  $\frac{3}{2}$  > Help & feedback or v https:/[/support.google.com/chrome.](https://support.google.com/chrome)

#### Downloads

**Warning:** Apps downloaded from the web can be from unknown sources. To protect your phone and personal data from theft, download apps only on Google Play™. 2 JAN 2020

- » **Files:** Tap the download link. To see the file, tap Menu  $\frac{3}{2}$  > **Downloads**.
- » **Pictures:** Touch and hold it, then tap **Download image**. To see the picture, tap **Photos** > **Albums** > **Download**. UL110 Cert.

#### Browser settings

To change your browser security settings, text size, and other options, tap Men **Settings**.

#### Safe surfing & searching

Keep track of what your browser and searches show:

- » **Incognito:** To open a tab that won't appear in your browser or search history, Menu
- > **New Incognito tab**.
- » **Auto complete:** Your browser automatically fills in names and addresses, if you have entered the same information before. To turn off this feature, tap Menu  $\frac{3}{5}$  > **Settings** > **Addresses and more** > **Save and fill addresses**.

**Tip:** Auto complete also fills in payment information, such as a credit card. To turn

- off this feature, tap Menu > **Settings** > **Payment methods** > **Save and fill payment methods**.
- » **Pop-ups:** To stop pop-up windows from opening, tap Menu > **Settings** > **Site settings** > **Pop-ups and redirects**, then tap the switch to turn it off.
- » **Safe browsing**: To protect your phone from websites that might be unsafe, tap Menu
- > **Settings** > **Sync and Google services** > **Safe Browsing**.

### Camera

Take crisp, clear photos with the back or front camera.

#### Take photos

**Apps** :: (171912)

**Find it: Camera**

- » Take a photo: Tap (A) to take a photo.
- » **Take a selfie:** Tap  $\circledR$  in the camera screen to switch to the front camera.
- » **Zoom:** Swipe up or down. (Or pinch two fingers together.)

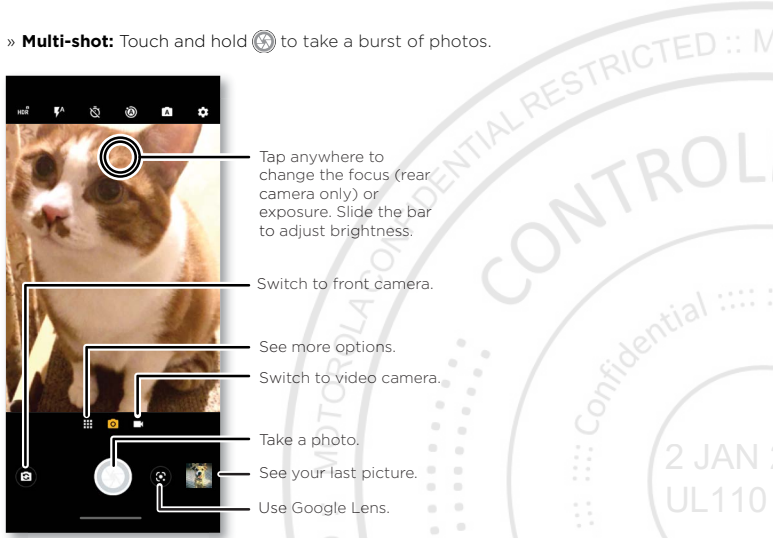

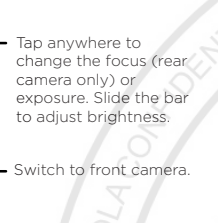

See more options. Switch to video camera.

See your last picture. Take a photo.

Use Google Lens.

#### Record videos

#### Find it: **Camera**, then tap **E**

Tap  $\bigcirc$  to start recording. Then tap  $\bigcirc$  to stop recording. Tap  $\bigcirc$  on the screen while recording to save a photo.

Camera viewfinder screen. Take a photo by pressing the shutter button at the bottom middle, switch to front camera on the lower left. Video camera button is at the bottom right while the options menu is at the extreme

 $\sim$  $\begin{array}{c} \begin{array}{c} \begin{array}{c} \begin{array}{c} \end{array} \end{array} \end{array} \end{array}$  $\blacksquare$  $\blacksquare$ 

#### Camera settings

Point, tap, and you're done, or play with these camera options. You can find these options along the top of the camera or video screen:

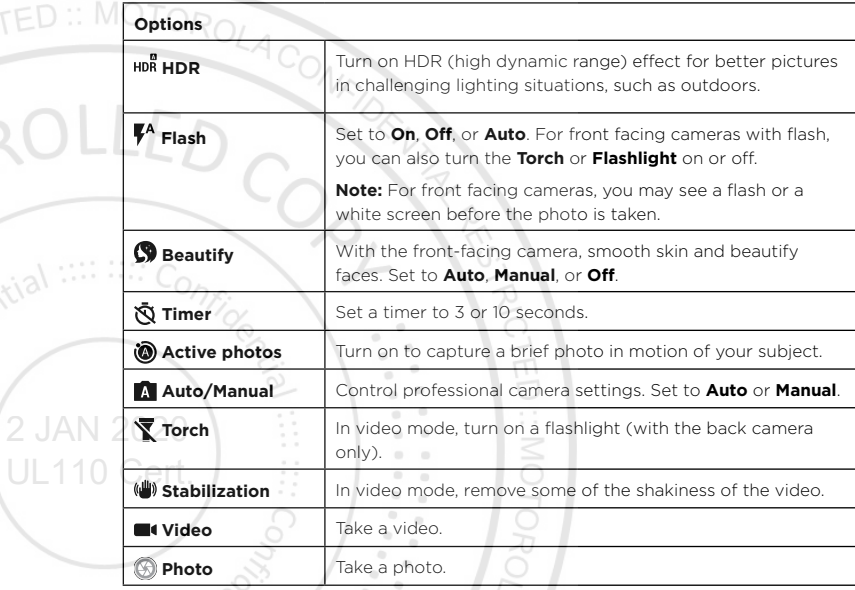

To find these options, tap Menu **III** or swipe right on the camera screen:

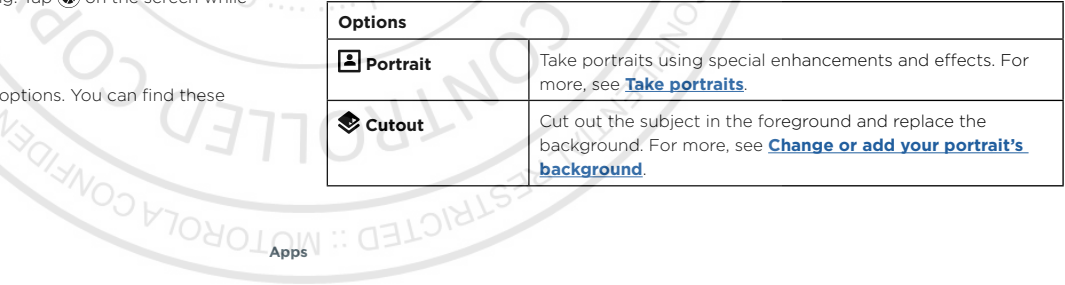

2 JAN

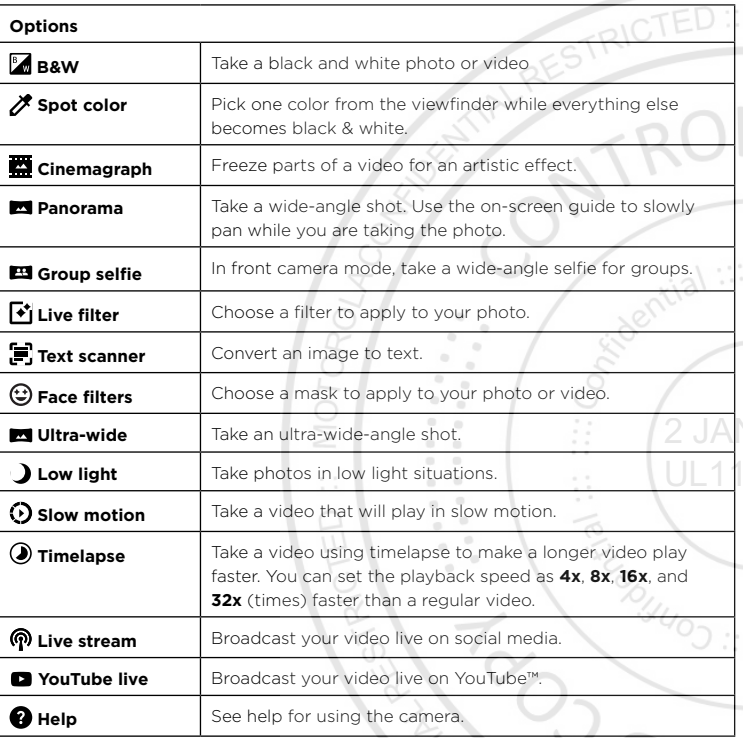

 **Apps**

To find these options, tap  $\ddot{\bullet}$ :

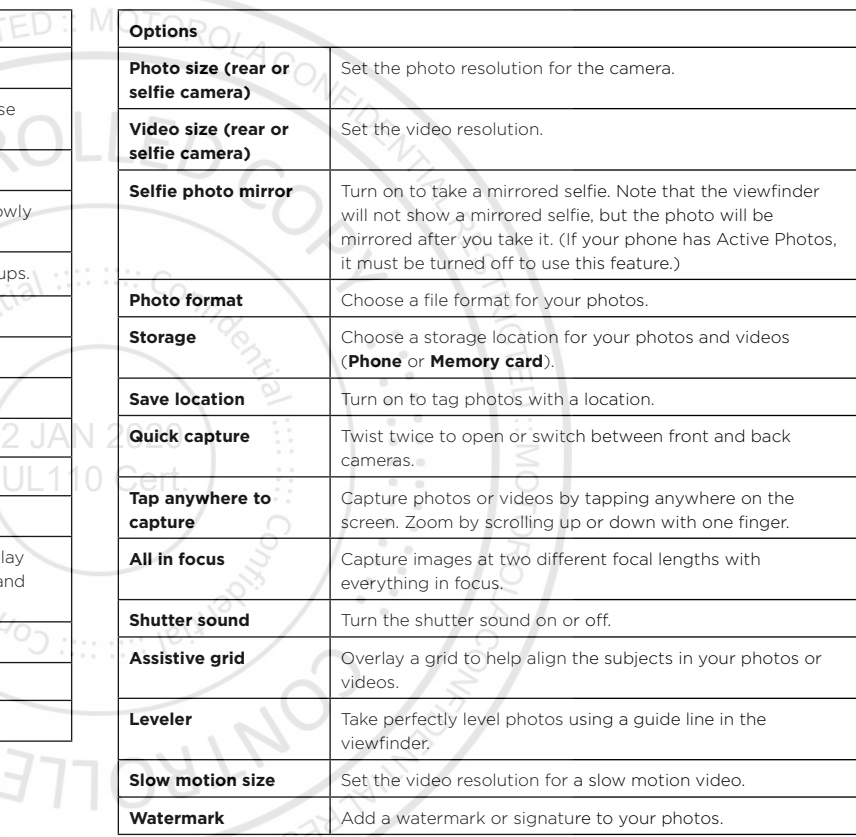

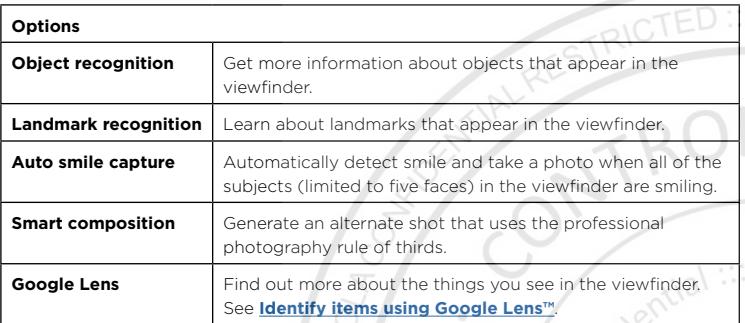

#### <span id="page-4-0"></span>Take portraits

You can use the portrait mode to add a blur effect and make portions of your photo black and white, while keeping the main subject in perfect focus.

#### **Find it: C Camera** > Menu **::: > 2** Portrait

- **1** Line up your subjects. The closest subject is prioritized automatically. Tap the screen to change the focal point.
- **2** Slide the bar to increase or decrease the background blur.
- **3** Tap  $\circledR$  to take the photo and hold your camera steady.
- **Tip:** For best results, subjects should be 2-6 feet away and not side-by-side. When photographing people, aim for the waist up.

### Take close ups and change the background

Use cutout mode to get a close portrait, cut it out from the background, and replace the background with something else.

**Note:** Available when using the back camera only.

# **Find it: Camera** > Menu  $\frac{111}{11}$  >  $\bigotimes$  Cutout

- **1** Line up your subject at close range.
- **2** Tap  $\circledR$  to take the photo and hold your camera steady.

**Tip:** When photographing people, aim for the face. After taking the photo, use the photo editor to change the background. See **[Change or add your portrait's](#page-5-0)  [background](#page-5-0)**.

### <span id="page-4-1"></span>Identify items using Google Lens™

Search landmarks, products, explore books, identify plants and animals, copy text, scan barcodes, QR codes, business cards, and more.

### **Find it: Camera** >  $\bullet$

- **1** Focus your camera on an object, landmark, or code until a circle appears on the object in your viewfinder.
- **2** Tap the circle.

Depending on the object, you can see the details, take an action, or find more products.

**Tip:** Focus your camera on a book cover, tap the screen to see the book title and author. **Note:** Google Lens may not work in all languages.

# 2 JAN 2 Capture your screen

screen **There's** more than one way to capture your phone's screen.

- » Press and hold the Power button and tap **Screenshot**.
- » Press and hold both the Power and the Volume Down buttons at the same time.
- » Set up **[Moto Actions](#page-6-0)** so you can capture screenshots by touching the screen with three fingertips.

**Tip:** To see the screen capture, tap **Photos** > **Albums** > **Screenshots**.

### Photos

#### View, edit & share

#### **Find it: Photos**

» **View, share, or delete:** Tap a thumbnail to open it, then tap  $\ll$  to share,  $\overline{111}$  to delete, or Menu **f** for more options.

**Tip:** To select multiple files, open a folder, touch and hold a photo, then tap others. Or group photos in an album and share the whole album.

LOROL<sub>A</sub>

» **Zoom:** Open a photo in your gallery, then double-tap or drag two fingers apart or together on the screen.

**Tip:** Turn your phone sideways for a landscape view. To turn Auto-rotate screen on or off, swipe up > **Settings** > **Display** > **Advanced** > **Auto-rotate screen**.

- » **Wallpaper or contact photo:** Open a picture, then tap Menu > **Use as** > **Wallpaper** or **Contact photo**.
- » **Edit:** Open a picture, then tap  $E$ .
- » **Slideshow:** Tap a picture, then tap Menu  $\frac{3}{2}$  > **Slideshow**. To stop the slideshow, tap the screen. To show the slideshow on a television or other device, see **[Connect, share](#page-11-0)  [& sync](#page-11-0)**.
- Tip: For more about Google Photos™, visit https://support.google.com/photo

#### <span id="page-5-0"></span>Change or add your portrait's background

- **Note:** To take a Cutout mode photo, tap **Camera** > Menu > **Cutout**. Cutout photos show  $\bigotimes$  at the top of the thumbnail. **Note:** Available when using the back camera only.
- **1** Tap a cutout photo and tap Edit > **Add Background**.
- **2** Select a background image.
- **3** Tap **Save** to save a copy of the photo with your changes.

# <span id="page-5-1"></span>Gmail

Send and receive email from all of your personal accounts (even if they're not Gmail accounts). You can manage your accounts in Gmail and easily switch between them.

#### **Find it:** Swipe up  $\bigwedge$  >  $\bigwedge$  **Gmail**

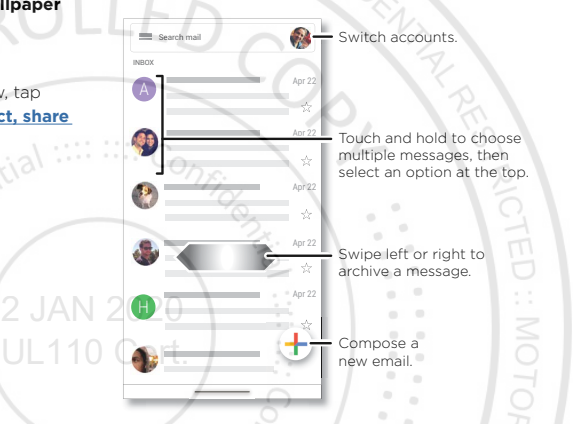

» **Add Gmail accounts:** The first time you turned on your phone, you probably set up or logged in to your Google account—that sets up the **Gmail** app for one account. To add more Google accounts, swipe up  $\bigwedge$  >  $\bigcirc$  **Settings > Accounts**, then tap  $\bigvee$ **Add account** > **Google**.

**Tip:** In the **Gmail** app, tap > **Settings** > **Add account**.

Email screen listing emails for this account. Tap the magnifying icon in the top right to search email. Tap the Pencil icon in the bottom right to start a new email.

- » **Add email accounts:** The Gmail app manages all of your email accounts. To add other personal email accounts to the Gmail app, swipe up  $\triangle$  >  $\odot$  **Settings** > **Accounts** > **Add account**. For Microsoft® Exchange server work email accounts, tap **Add account** > **Exchange**, and enter details from your IT administrator.
- » **Change account settings:** To change the settings for a Gmail or email account, swipe  $\mathsf{u}_p \wedge \mathsf{v}(\mathsf{M})$  **Gmail**  $\geq \mathsf{v}(\mathsf{S})$  **Settings**, then tap the account name.

» **Delete accounts:** Swipe up  $\bigwedge$  >  $\bigcirc$  **Settings** > **Accounts**, then tap the account name and **Remove account**.

### Duo

Sign in with your Google account to make and receive video calls.

#### **Find it:** Swipe up  $\bigwedge$  >  $\bigcap$  Duo

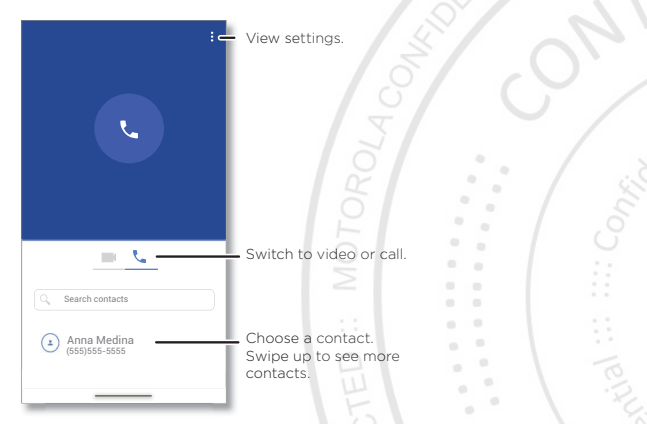

 $G_{\rm eff}$  be used to make video and voice calls. The contacts invite friends. Tap the contacts invite friends. The contacts invite friends. The contacts invite friends. The contact size of the contacts invite friends. The

- » **Start a new video call:** Tap the search box, then type or tap a name in your contacts to start the video call.
- » **Preview incoming calls:** See live video of the caller before you answer. To turn this off for both the caller and receiver, tap Menu > **Settings** > **Knock Knock**.
- » **Change settings:** Tap Menu  $\frac{3}{5}$  > **Settings** to change the vibration setting, block numbers, and more.
- » **Call anyone:** Duo works across platforms, allowing you to call friends with the Duo app on any device.

**Tip:** When on a video call, your phone will automatically switch from cellular network to Wi-Fi, if available.

### Moto

Explore special features designed to save you time and make your day easier.

Find it:  $\blacksquare$  Moto  $\geq \equiv$ 

- » **Moto Actions:** Use gestures as phone shortcuts.
- » **Moto Display:** See your notifications at a glance.
- » **Moto Gametime:** Find features and tools for gaming.

**Note:** Your phone may not have all features.

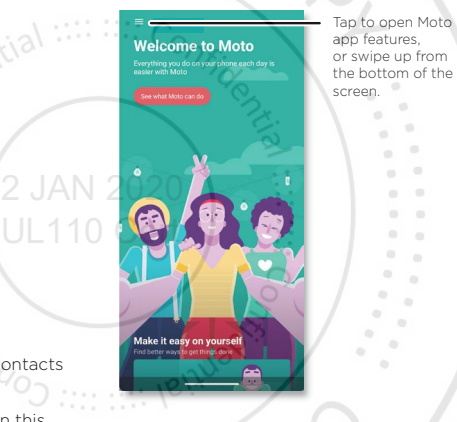

#### <span id="page-6-0"></span>Moto Actions

 **Apps**

Enhance your phone with gestures and actions.

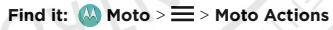

- » **Quick Capture:** Twist your wrist twice quickly to open the camera.
- » **Fast flashlight:** Turn the flashlight on/off with two chopping motions.
- » **Three finger screenshot:** Touch and hold the screen with three fingertips to capture

 $\leq$ 

a screenshot.

- » **Screenshot editor:** Edit and share your screenshots.
- » **Flip for DND:** Place the phone face down to silence notifications and calls.
- » **Pick up to silence:** Lift the phone to switch incoming calls to vibrate.
- » **Media controls:** Use the volume buttons to change music tracks when the screen is off.
- » **Swipe to shrink:** Swipe down to the left or right corner to make the screen smaller for one-handed use.

#### Moto Display

See notifications, keep the screen on when you're looking at it, and reduce blue light in the evenings.

#### **Find it:**  $\bigcirc$  **Moto** >  $\bigcirc$  > **Moto** Display

- » **Peek Display:** Battery friendly notifications fade in and out while the screen is off to show you what's going on. Tap the switch to turn it on, then tap **Peek Display** > **Settings** to customize gestures and notifications.
- » **Attentive Display:** Your screen won't dim or sleep while you're looking at it.

**Note:** Notification display settings can also be set by swiping up  $\wedge$  >  $\odot$  **Settings** > **Apps & notifications** > **Notifications**.

#### Moto Gametime

Enhance your gaming experience.

#### **Find it: Moto** >  $\equiv$  > Moto Gametime

Tap **Game mode**, tap the switch to turn it on, then choose from options, such as audio and visual enhancements, do not disturb mode, and shortcuts to your favorite games.

**ACALIANOS ATONOLAPIS** 

### Calendar

See all your events, all in one place.

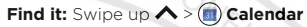

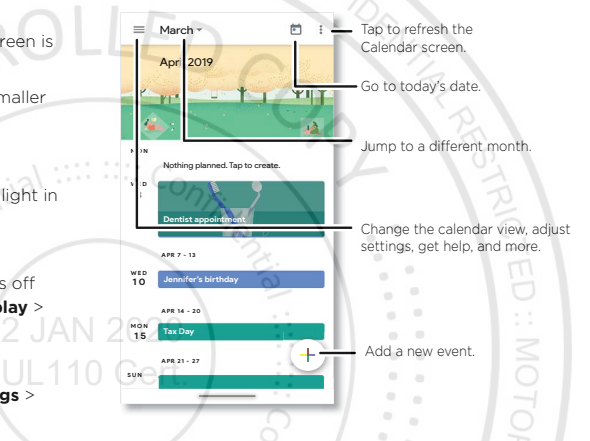

- » **Change the view:** Tap the month at the top to choose a date to view. Or tap  $\equiv$  to choose **Schedule**, **Day**, **3 Day**, **Week**, or **Month**.
- » **Go to today's date:** Tap **a**t the top. (If you have an appointment that day, you'll see a dot in the icon.)
- » **Add events, reminders, or goals:** Tap  $(+)$  > **Event, Reminder** or Goal, enter details, then tap **Save**.

**Tip:** In most views, tap a time on the calendar to enter event details.

- **Show, edit, or delete events:** Tap an event to open it, then tap  $\Omega$  to edit it, or tap Menu<sup>2</sup> > Delete to remove the event.
- **Show, hide, or add calendars:** Tap  $\equiv$ , and select which options, such as events, reminders or other calendars, to show or hide. You can use a computer to add or remove calendars on your Google account at [www.google.com/calendar](http://www.google.com/calendar).

**Tip:** Add a **Calendar** widget to your home screen. Touch and hold an empty spot on the home screen, tap **Widgets**, then touch and hold a calendar widget and drag it to your home screen.

 $4c<sub>o</sub>$ 

# **More apps**

### Google Play

Google Play is a digital content experience from Google where you can find and enjoy your favorite music, movies, TV shows, books, magazines, and Android apps and games.

- » **Download apps:** Tap **Play Store**.
- » **Log in or open a Google account**: Visit [www.google.com/accounts.](http://www.google.com/accounts)
- » **Google help:** See [www.google.com/support.](http://www.google.com/support)

### Contacts

Combine information from your Google contacts and social networks for quick access to everyone you know.

**Tip:** You can find most of these features on the **Contacts** tab in the Phone app. See **[Phone](#page--1-0)**.

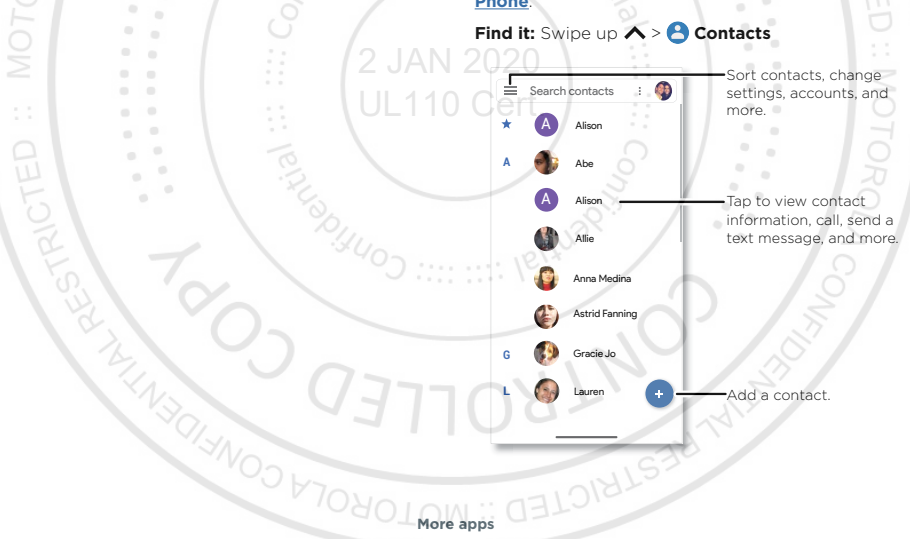

- » **Add a contact:** Tap .
- » **Edit or delete:** Tap a contact, then tap **Existemen** or tap Menu  $\frac{3}{2}$  > Delete.
- » **Call, text, or email:** Tap a contact, then tap an option. (If the contact doesn't have an email address, you can set up and use Google Duo.)
- » **Search contacts:** In the **Contacts** list, tap **Search contacts**.

**Tip:** From the home screen, tap the Google search box and enter a contact's name.

» **Share a contact:** Tap a contact, then tap Menu  $\frac{3}{2}$  > **Share** to send it in a message or email, via a Bluetooth connection, or save to Google Drive™.

**Tip:** Tap a contact, then tap Menu > **Add to Home screen** to add a shortcut for the contact on your home screen.

- » **Synchronize:** On your phone, swipe up > **Settings** > **Accounts**, and choose your Google account. Then tap **Account sync** > Menu > **Sync now**. You can also see these contacts at [www.gmail.com](http://www.gmail.com).
- » **Add your details:** To store your user profile, tap  $\equiv$  > **Settings** > Your info.

#### Favorites

Set your most-used contacts as favorites, so you can get to them faster.

- » To set a favorite, swipe up  $\bigwedge$  >  $\bigwedge$  **Contacts**, select a contact and tap  $\frac{1}{\sqrt{2}}$ .
- » To see your favorites, tap **Phone > Favorites**.

#### Get contacts

Get all your contacts in one place.

- » To add your social networking contacts, swipe up > **Settings** > **Accounts**, then tap **Add account**.
- » To add your email contacts, see **[Gmail](#page-5-1)**.

**Tip:** If you add an **Exchange** account, you can send messages to your coworkers, even if you don't have them stored in your contacts.

- » To import contacts from your SIM card (if it didn't happen automatically), swipe up  $\bigwedge$  >  $\bigwedge$  **Contacts** > Menu  $\equiv$  > **Settings** > Import > **SIM card**. Tap OK to confirm.
- » To import contacts from your computer, upload the contacts to your Google account at [http://contacts.google.com.](http://contacts.google.com) On your phone, swipe up  $\blacktriangle$  > **A** contacts > Menu  $\equiv$

> **Settings** > **Accounts** > **Automatically sync data**. You can also see these contacts at [http://mail.google.com.](http://mail.google.com)

For help with transferring contacts, go to [www.motorola.com/transfercontacts.](http://www.motorola.com/transfercontacts)

### Maps

Find a nearby cafe, get directions or step-by-step GPS voice navigation using Google Maps™.

#### **Find it:** Swipe up  $\bigwedge$  >  $\mathbb{R}^n$  **Maps**

Enter what you want to find in the search bar, or tap  $\bigcup$  to search by voice.

**Note:** Your map screen may look different.

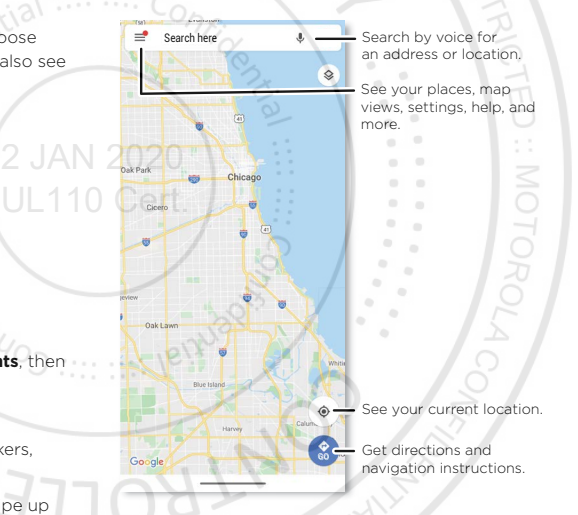

» **Find an address:** In the search field, type an address or something you're looking for, like "restaurant." Tap an item to see more, or tap **Directions**, **Call**, or **Share**.

 **More apps**

- » **Get directions:** Tap GO **GO**, then enter a place or address.
- » **Zoom:** To zoom in or out, drag two fingers together or apart on the screen.
- » **Turn and tilt:** Rotate two fingers on the map to turn it, or drag up/down to tilt.
- » **Identify address:** Touch and hold a spot on the map to show the nearest address.
- $\rightarrow$  Get map help:  $\text{Tab} \equiv \text{Help}$ .

For more on maps, visit [support.google.com/maps.](http://support.google.com/maps)

### Drive

Keep all your photos, videos, documents, and more safely in one place—private unless you choose to share. Available on Google Drive™ from all your devices.

#### **Find it:** Swipe up  $\bigwedge$  >  $\bigcirc$  Drive

- » To create a new file or folder, tap  $(+)$
- » To open a file, tap it.
- » To edit a document, tap anywhere in the text to begin typing.

# Music, movies, TV & YouTube

### Music

Music everywhere—stream it, buy it, save it, play it. Listen and create playlists anytime. **Find it:** Swipe up  $\bigwedge$  >  $\bigcirc$  **Play Music** 

To upload your music library to Google Play Music, from a computer, visit [www.google.](http://www.google.com/music) [com/music](http://www.google.com/music).

**Tip:** Share songs directly with your contacts. Tap Menu **:** next to a song and tap **Share**. See **[Direct Share](#page--1-1)**.

For more on the Play Music app, see [support.google.com/music.](http://support.google.com/music)

**Note:** Copyright—do you have the right? Always follow the rules. See **"Content Copyright"** in the legal and safety information on your phone.

### Movies & TV

Find and rent movies and TV shows to watch on your phone, tablet, or computer:

**Find it:** Swipe up  $\bigwedge$  > ( $\bigcirc$ ) Play Movies & TV

To shop, rent, or watch on a computer, go to [play.google.com/store/movies.](http://play.google.com/store/movies)

### YouTube™

Watch videos and podcasts from YouTube users everywhere—or log in to your account to share your own.

**Find it:** Swipe up  $\bigwedge$  > (a) YouTube

### Docs, Sheets & Slides

Documents, spreadsheets and presentations that go with you.

#### **Find it:** Swipe up  $\bigwedge$  >  $\bigoplus$  Docs,  $\bigoplus$  Sheets, or **Bushings**

You can work on a shared file with others. Open the app and, next to the file name, tap Menu  $\frac{3}{2}$  > Add people.

Or work on a file offline. Next to the file name, tap Menu  $\frac{3}{2}$  > Available offline.

For more information on these apps, visit [https://support.google.com/docs.](https://support.google.com/docs)

# Clock

2 JAN 2**Find it:** Swipe up **A** > Clock

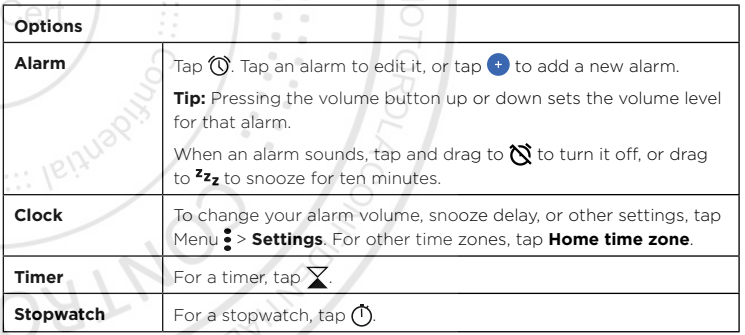

**Tip:** To set your current date, time, time zone, and formats, swipe up  $\blacktriangle$  >  $\odot$  **Settings** > **System** > **Date & time**.

 **More apps**

 $U1110$ 

# <span id="page-11-0"></span>**Connect, share & sync**

Connect accessories, computers, networks, and more.

# Connect with Wi-Fi

#### Turn Wi-Fi power on/off

**Find it:** Swipe up > **Settings** > **Network & internet**, then tap the switch to turn it on

When Wi-Fi is on, your phone automatically reconnects to available networks it has used before.

**Note:** You can also turn Wi-Fi on and off in **[Quick settings](#page--1-2)**.

### Connect to networks

To find networks in your range:

- **1** Swipe up > **Settings** > **Network & internet** > **Wi-Fi.**
- **2** With Wi-Fi turned on, tap a found network to connect to it. When connected, you'll see  $\blacktriangledown$  in the status bar.

**Note:** If you see a question mark in the Wi-Fi status indicator **R**, swipe the status bar down, tap the network, and enter the network's password.

### <span id="page-11-2"></span>Wi-Fi hotspot

Your can make your phone a Wi-Fi hotspot to provide portable, convenient Internet access to other Wi-Fi enabled devices. Your phone turns off Wi-Fi and uses the mobile network for Internet access. This feature may require an additional subscription service from your service provider.

#### **Find it:** Swipe up ∧ > **◎ Settings** > Network & internet > Hotspot & tethering > Wi-Fi **hotspot**

**Note:** These steps may vary depending on your network.

To set up security:

- **Hotspot name:** Enter a unique name for your hotspot.
- **Hide my device:** Hide your hotspot from other devices.

• **Security:** Select the type of security you want: **None** or **WPA2-Personal**. For **WPA2-Personal**, enter a unique password (8 characters) that others will need to access your Wi-Fi hotspot.

**Note:** To change your hotspot password or turn off hotspot automatically, tap **Advanced**.

## <span id="page-11-3"></span>Connect with Bluetooth wireless

### Turn Bluetooth power on

To turn Bluetooth on, swipe the status bar down and touch  $\sqrt[3]{\cdot}$ . Touch and hold it to open Bluetooth settings.

**Note:** Your phone automatically turns on Bluetooth power when you connect to a paired device.

**Tip:** To extend battery life or stop connections, turn Bluetooth off when you're not using it.

### Connect devices

you'll The first time you connect a Bluetooth device, follow these steps:

- us bar **10 1** Make sure the device you are pairing with is in discoverable mode (for details, refer to the guide that came with the device).
	- **2** Swipe up ∧ > **◎** Settings > Connected devices > Pair new device.
	- **3** With Bluetooth turned on, tap a found device to connect it (if necessary, tap **Pair** or enter a passkey like **0000**). You can tap **to** to rename the device and choose what the device will be used for.
		- When the device connects, the Bluetooth connected indicator  $\mathcal{X}$  appears at the top of the screen.

To automatically **disconnect** or **reconnect** a device, just turn the device off or on.

**Note:** Using a mobile device or accessory while driving may cause distraction and may be illegal. Always obey the laws and drive safely.

#### <span id="page-11-1"></span>Transfer files

» **Photos or videos:** Open the photo or video, then tap  $\ll$  > **Bluetooth**.

**Connect, share & syn** 

» **Contacts:** Swipe up > **Contacts**, tap a person, then tap Menu > **Share** > **Bluetooth**.

#### Bluetooth tethering

To share your phone's internet connection via Bluetooth, swipe up  $\bigwedge$  >  $\bigcirc$  Settings > **Network & internet** > **Hotspot & tethering** and tap the switch to turn on **Bluetooth tethering.**

### Share files with your computer

**Note:** Copyright—do you have the right? Always follow the rules. See "Content Copyright" in the legal and safety information on your phone.

### USB

To load music, pictures, videos, documents, or other files from your computer, connect your phone to your computer with a USB cable. To change the type of USB connection, swipe the status bar down and tap **Android System** > **USB Preferences** > **File transfer**.

**Tip:** Make sure to connect the phone to a high power USB port.

**Note:** The first time you use a USB connection, your computer may indicate that drivers **Alote:** NFC are being installed. Follow any prompts you see to complete the installation. This may take a few minutes.

- » For Microsoft® Windows®: On your computer, choose Start > Windows Explorer. Your phone will appear as a connected drive where you can drag and drop files. For more instructions or driver files, visit [www.motorola.com/support](http://www.motorola.com/support).
- » For Apple™ Macintosh™: Use Android File Transfer, available at [www.android.com/](http://www.android.com/filetransfer) [filetransfer.](http://www.android.com/filetransfer)

#### Virtual Private Network (VPN)

A VPN lets you access files on a secured network (like an office network with a firewall). Contact the network administrator for VPN settings, and any additional apps or requirements.

To enter VPN settings, swipe up > **Settings** > **Network & internet** > **Advanced** > **VPN**. Tap  $\rightarrow$  to add a new VPN. Choose the type of VPN and enter settings from the network administrator. Select the VPN name to connect.

### Share your data connection

Your computer can access the Internet through your phone's mobile network—you just need a USB cable.

**Note:** Your phone turns off Wi-Fi and uses the mobile network for Internet access. This feature may require an additional subscription service from your service provider.

**1** Connect your phone to your computer using a USB cable.

**Note:** If your computer is running something older than Microsoft Windows 7 or Apple Macintosh OSX, it might require special configuration.

- **2** On your phone, swipe up ∧ > **☉** settings, and make sure **Wi-Fi** is off.
- **3** In **Settings**, tap **Network & internet** > **Hotspot & tethering**, then tap the **USB tethering**.

To stop the connection, tap **USB tethering** again, then disconnect your phone from your computer.

# Connect and share with NFC

**Note:** NFC is not available in all areas or on all models.

s may Near Field Communication technology lets you instantly share an item on your phone<br>(like a web link, contact, or a photo) by toughing the back of your phone to the back (like a web link, contact, or a photo) by touching the back of your phone to the back of another NFC-enabled device.

#### **Find it:** Swipe up  $\bigwedge$  >  $\bigcirc$  Settings > Connected devices > Connection preferences > **NFC**

**Note:** The other device must support NFC, too.

- **1** Open the screen that contains the item you want to share.
- **2** Tap > **Android Beam**
- **3** Touch the back of your phone to the back of the other device until you hear a sound.

#### Mobile payment

You can use a secure payment app to pay for your purchase (where available and supported).

**CONNECT**, share & sync Look for the NFC logo to confirm that you can make a mobile payment. Touch the back your phone to the payment device to pay for your purchase. You may need to authenticate your purchase using your fingerprint or passcode.

### Print

To print your photos, documents, and more from your phone, check if your printer's manufacture has an app on Google Play. Then swipe up > **Settings** > **Connected devices** > **Connection preferences** > **Printing** to get started.

You can also send your photos, docs, and more to any Android device in your cloud or to Google Drive. Just download the Cloud Print app from Play Store.

### Sync to the cloud

One account with access to everything, everywhere—phone, tablet, computer.

#### Sync your Google account

When you log in to the same Google account, all devices can get to all the same apps. movies, books, and music from Google Play—plus you share the same Gmail, Google Calendar™, and Google Mobile™. To add Google accounts to your phone, swipe up ∧> **Settings** > **Accounts** > **Add account** > **Google**.

#### Phone & tablet

Your Android phone and tablet can work together to help you get the most out of both:

- » **Transfer media and files:** Copy files to your phone and transfer them to other devices—see **[Transfer files](#page-11-1)**.
- » **Phone hotspot:** If you have a Wi-Fi tablet, turn your phone into a Wi-Fi hotspot to let your tablet access the Internet anywhere—see **[Wi-Fi hotspot](#page-11-2)**.
- » **Bluetooth® accessories:** If you have a Bluetooth keyboard or other accessories to use with your tablet, remember you can use them with your phone too. To connect them, see **[Connect with Bluetooth wireless](#page-11-3)**.

### Cast your screen to a TV

To cast (mirror) your screen on a TV, showing all apps and screens you use on your phone, you'll need to use a TV with Chromecast built-in, or plug a Chromecast™ device into your TV's HDMI port.

- **1** Make sure your phone and TV/Chromecast device are connected to the same Wi-Fi network.
- **2** On your phone, swipe up  $\land$  >  $\odot$  Settings > Connected devices > Connection **preferences** > **Cast**.
- **3** Tap the name of the TV/Chromecast device to connect.

**Note:** To stop casting, on the casting notification, tap  $\vee$  > **Disconnect**.

### Airplane mode

Use airplane mode to turn off all your wireless connections—useful when flying. Swipe the status bar down and tap **Airplane mode**  $\uparrow$ .

**Note:** When you select airplane mode, all wireless services are disabled. You can then turn Wi-Fi and/or Bluetooth power back on, if permitted by your airline. Other wireless voice and data services (such as calls and text messages) remain off in airplane mode. Emergency calls to your region's emergency number can still be made.

### Mobile network

2 JAN 200 should not need to change any network settings. Contact your service provider for help.

of both:  $\overline{O}$  To see network settings options, swipe up  $\overline{O}$  >  $\overline{O}$  **Settings > Network & internet > Mobile network.**

**CONNECT SHARE A SYNCONDUCT CONNect, share & sync** 

# **Protect your phone**

Make sure your information is protected in case your phone is lost or stolen.

### Screen lock

The easiest way to protect your phone is to lock your touchscreen when you are not using it. You can choose the best method for you to unlock your phone.

#### **Find it:** Swipe up > **Settings** > **Security**

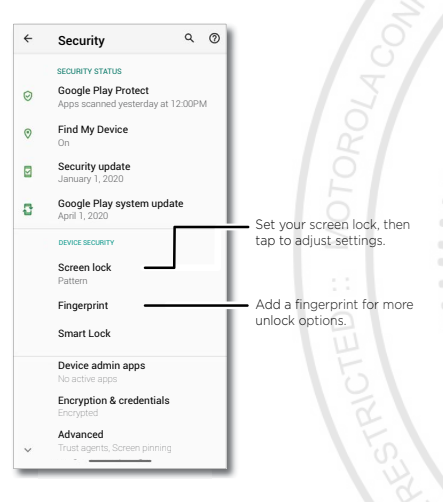

#### **1** Tap **Screen lock** and select the lock type:

- » **None:** Turn off the screen lock.
- » **Swipe:** Drag up from the bottom of the screen to unlock.
- » **Pattern:** Draw a pattern to unlock.
- » **PIN:** Enter four to sixteen digits to unlock.
- » **Password:** Enter four to sixteen letters, digits, or symbols to unlock.
	- **2** After setting the lock type, tap **in** for screen lock settings.

To change when your touchscreen goes to sleep, swipe up  $\bigwedge$  >  $\bigcirc$  **Settings** > **Display** > **Advanced** > **Screen timeout**.

**Note:** You can make emergency calls on a locked phone (see **[Emergency calls](#page--1-3)**). A locked phone still rings, and you do not need to enter a PIN or password to answer a call.

#### Smart lock

Keep your phone unlocked when it's safe with you.

#### **Find it:** Swipe up ∧ > ◎ Settings > Security > Smart Lock

- » Tap **On-body detection** to keep your phone unlocked when it's in motion.
- » Tap **Trusted places** and **Trusted devices** to add locations and nearby devices that will keep your phone unlocked.
- » Tap **Voice Match** to access the Google Assistant, email, calendar and more when your 2 JAN 20phone is locked.

### $UL110$  Unlock with your fingerprint

You can use the fingerprint sensor to unlock your phone.

**Find it:** Swipe up  $\bigwedge$  >  $\bigodot$  Settings > Security > Fingerprint

#### Can't unlock?

If you forget your pattern, PIN, or password, you can enter your Google account email and password on another device to unlock the phone.

If you don't have a Google account on your phone, contact your service provider to have your phone factory reset.

**Warning:** A factory reset will delete all data on your phone.

### Your privacy

Keeping your information safe is important.

 **Protect your phone**

#### **Find it:** Swipe up > **Settings** > **Privacy**

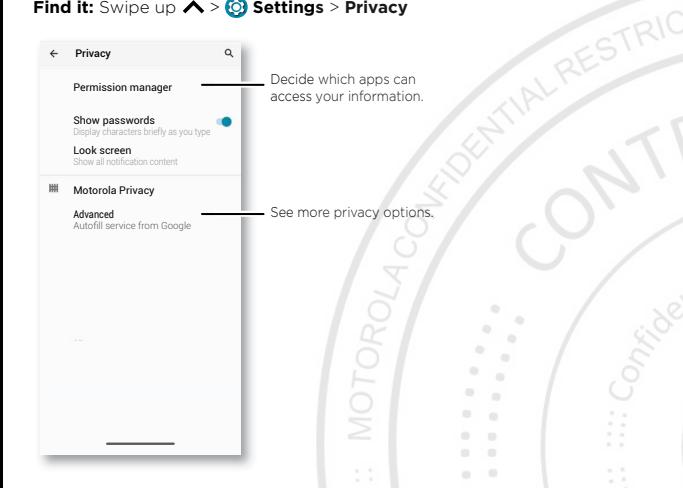

Tap **Permission manager** to see which apps have permissions to access private information, such as calendar events, contacts, email, and your location.

Tap an app, then tap one of the apps that have permissions and tap **Allow** or **Deny**.

**Note:** Some apps, such as Map, request your location in order to provide information, like directions or helping you find a nearby gas station. Turning off permissions may cause an app not to function correctly.

#### Passwords

Your phone briefly shows password characters as you type. To turn this off, swipe up  $\blacktriangle$ > **Settings** > **Privacy** > **Show passwords**.

#### Notifications

Your phone shows notifications even when it's locked.

To choose which notifications show, swipe up > **Settings** > **Privacy** > **Lock** 

**screen.** Tap to show all, none, or only those that are not sensitive.

#### Location

Location services, like GPS, Wi-Fi, mobile networks, and sensors help estimate your phone's location.

To see recent location requests and which apps can determine your phone's location, swipe up > **Settings** > **Location**. Tap **App permission**, then tap an app. Choose **Allow only while using the app** or **Deny**.

### Screen pinning

Need to keep an important screen handy, like a boarding pass or shopping coupon? Pin the screen for easy access.

**Find it:** Swipe up > **Settings** > **Security** > **Advanced** > **Screen pinning**, then tap the switch to turn it on

To pin a screen, swipe up and hold to see recent apps. Tap the icon at the top of the app and tap **Pin**.

 $2$  JAN  $2$  To unpin the screen, swipe up and hold.

# UL110 Backup & restore

#### **Find it:** Swipe up  $\bigwedge$  >  $\bigcirc$  Settings > System > Backup > Back up to Google Drive

Your Google account data is backed up online. If you reset or replace your phone, just log in to your Google account to restore the contacts, events, and other details you synced with the account.

To restore your Google Play apps, see **[Take care of your apps](#page-16-0)**.

### App safety

**Tip:** Choose your apps and updates carefully, as some may impact your phone's performance—see **[Choose carefully](#page-16-1)**.

#### Apps from Google Play

Get music, movies, books, apps, games, and more.

Find it: **Play Store** 

 **Protect your phone**

#### Apps from the Internet

You can get apps from other online app stores using your browser.

**Tip:** When installing an app, make sure you read the alerts that tell you what information the app will access. If you don't want the app to access this information, cancel the installation, or set strong privacy permissions: swipe up  $\wedge$  >  $\odot$  **Settings** > **Privacy**.

To let your phone install apps that are not on Google Play, swipe up  $\bigwedge$  > **60 Settings** > **Apps & notifications** > **Advanced** > **Special app access**, then tap **Install unknown apps** and choose which apps are allowed to install them.

#### <span id="page-16-1"></span>Choose carefully

Here are a few tips:

- » To help prevent spyware, phishing, or viruses, use apps from trusted sites, like  $(\triangleright)$ **Play Store**.
- » Check the app's ratings and comments before installing. If you doubt the safety of an app, don't install it.
- » Apps use up memory, data, battery, and processing power—some more than others. If you're not happy with how much memory, data, battery or processing power an app is using, uninstall it.
- » Monitor children's access to apps to help prevent exposure to inappropriate content, and set limits on phone use: swipe up > **Settings** > **Digital Wellbeing & parental controls.**
- » Certain apps may not provide completely accurate information. Take care, especially when it comes to personal health.

### Set app permissions

You may be asked for permissions when you use a feature in an app.

*Protect your phone* To modify the app permissions settings, swipe up  $\bigwedge$  >  $\bigcirc$  **Settings** > Apps & **notifications** > **Advanced** > **Permission manager**, then tap a feature (such as microphone) to see which apps have permissions to use it. Tap **Allow** or **Deny** to turn the permission on or off.

### <span id="page-16-0"></span>Take care of your apps

» **Uninstall apps:** To remove an app from your phone, touch and hold the app, then drag it to **Uninstall**.

To remove an app from the home screen, touch and hold the app, then drag it to **Remove**. The app isn't removed from your phone, just the home screen.

**Note:** Not all apps can be uninstalled, but they can be disabled.

- » **Disable/Stop apps:** To disable an app or force it to stop running, swipe up  $\bigwedge$  >  $\bigcirc$ **Settings** > **Apps & notifications**. Tap an app, then tap **Disable** or **Force stop**. To enable it, tap **Enable**.
- **Reinstall apps:** To reinstall apps from Google Play, swipe up  $\blacktriangle$  >  $\blacktriangleright$  Play Store, then tap > **My apps & games** > **Library**. The apps you've used before are listed and available for download.

» **See app details:** Touch and hold an app, then tap  $\left(\frac{1}{n}\right)$ .

**» See app data usage:** To show which apps are using the most data, swipe up  $\bigwedge$  >  $\bigcirc$ **Settings** > **Network & internet** > **Mobile network** > **App data usage**. For more, see others. | 20**[Data usage](#page-17-0)**.

### <span id="page-17-0"></span>Data usage

You can track the amount of data your phone uploads and downloads.

#### **Find it:** Swipe up  $\bigwedge$  >  $\bigodot$  Settings > Network & internet > Mobile network > App data **usage**

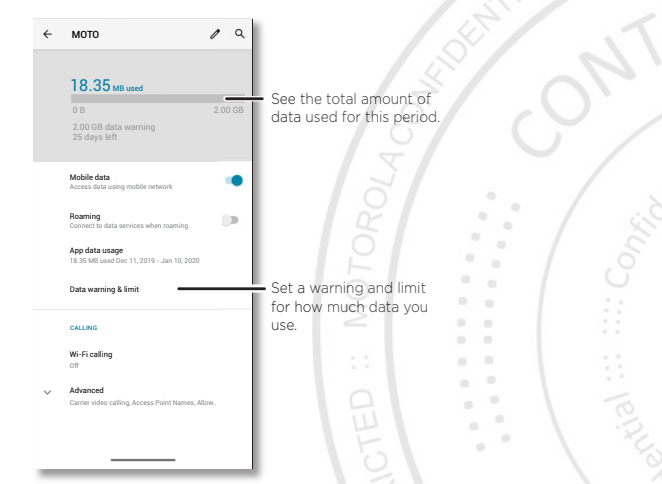

Data Usage screen. View current billing cycle, data usage and a breakdown of which apps use the most data.

Some apps transfer data in the background when you're not viewing them—to help reduce this type of data usage, swipe up > **Settings** > **Network & internet** > **Data Saver**.

**Tip:** To see Wi-FI data usage, tap swipe up  $\wedge$  >  $\odot$  **Settings** > **Network & internet** > **Wi-Fi** > **Wi-Fi data usage**.

*NOO VTO HOLD Froubleshoot your phone* **Note:** Usage information is provided to help you manage your phone. This may not match the amounts charged by your service provider, as they're not measured in the same way.

#### RICTED: **Troubleshoot your phone**

### Restart or remove an app

If an app locks up your phone as soon as you turn it on, restart in Safe Mode: Press and hold the Power button. When you see the **Power off** option, press and hold it. Your phone restarts with **Safe mode** in the lower left. Then, try removing the app.

To exit safe mode, restart your phone.

### Restart your phone

In the unlikely event that your phone stops responding to touches and button presses, try a reboot—press and hold the Power button until the screen goes dark and your phone restarts.

### Check for software update

To manually check for updates, swipe up > **Settings** > **System** > **Advanced** > **System updates**.

Your phone downloads updates over your Wi-Fi connection (if available) or mobile network. We recommend that you download updates over a Wi-Fi connection. These updates can be quite large and may not be available in all countries.

**Note:** When updating your phone, make sure you have enough battery power to complete the update.

If the mobile network updates are not available in your country, update using a computer. On your computer, go to [www.motorola.com/update.](http://www.motorola.com/update)

### Reset

UL 110

To reset your phone to factory settings and erase all the data on your phone, swipe up > **Settings** > **System** > **Advanced** > **Reset options** > **Erase all data (factory reset)**.

**Warning:** All downloaded apps and user data on your phone will be deleted. Data on the cloud will not be deleted.

### Stolen phone

Your phone has Android Device Manager. You can remotely lock or reset your device to protect your device from thieves. For details, see [www.google.com/android/](http://www.google.com/android/devicemanager) [devicemanager.](http://www.google.com/android/devicemanager)

#### Find the IMEI number

You can find the IMEI number by typing \*#06# on your phone's dialpad. Or swipe up  $\bigwedge$ 

**1937** 

**RANS** 

#### > **Settings** > **About phone** > **IMEI**.

**Note:** For service and support, see **[Get more help](#page-20-0)**.

# **Accessibility**

See, hear, speak, feel, and use. Accessibility features are there for everyone, helping to make things easier.

#### **Find it:** Swipe up > **Settings** > **Accessibility**

For more information about your phone's accessibility features, visit [www.motorola.](http://www.motorola.com/accessibility) [com/accessibility](http://www.motorola.com/accessibility).

### Create a shortcut

Use a gesture to quickly activate an accessibility features on your phone. For more information, swipe up > **Settings** > **Accessibility** > **Volume key shortcut**.

Tap **Shortcut service** and choose an app. When the shortcut is on, press both volume buttons for three seconds to start the app.

### Make your phone speak

#### Select to speak

### $2$  JAN **2 Find it:** Swipe up  $\bigwedge$  >  $\bigcirc$  Settings > Accessibility > Select to Speak

Turn on, then slide two fingers up from the bottom of the screen and press  $\blacktriangleright$ . Your phone reads the screen from top to bottom. To have your phone continue to read even if you move to another screen, tap **Settings** > **Read in background** to turn it off.

#### **TalkBack**

UL 110

Use TalkBack to read your screen out loud—screen navigation, selections, even books.

To turn TalkBack on or off, swipe up > **Settings** > **Accessibility** > **TalkBack**.

- » **Tap** something on the screen to hear a description or text readout.
- » **Double-tap** anywhere on the screen to open or activate the last touched item.
- » **Swipe** using two fingers to scroll through lists or between screens.

#### Text-to-speech output

**CILINGS ATO HOLLACCESSIBILITY** To set the language, speech rate and pitch of the screen reader, swipe up  $\triangle$  >  $\bigcirc$ **Settings** > **Accessibility** > **Text-to-speech output**.

#### Braille

Combine your Braille display with TalkBack for braille and speech feedback.

- **1** Download the BrailleBack™ app on Google Play (swipe up > **Play Store**), and install it on your phone.
- **2** Swipe up > **Settings** > **Accessibility** > **BrailleBack**.
- **3** Turn on your Braille display and put it in Bluetooth pairing mode.
- **4** On your phone, swipe up ∧ > **O** Settings > Bluetooth, then tap the switch at the top to turn it on and scan.
- **5** Tap the name of your Braille display to pair it with the phone.

### Speak to your phone

Speak a command to turn on an accessibility feature. For example: "Ok, Google, turn on TalkBack". For more on voice commands, see **[Speak](#page--1-4)**.

# Change your phone's display

### Display settings & magnification

Get a closer look.

- » **Change font size:** Increase the font size on your screen. Swipe up  $\wedge$  >  $\odot$  **Settings** > **Accessibility** > **Font size**. See also **[Customize sounds & appearance](#page--1-5)**.
- » **Change display size:** Make the items on the screen larger. Swipe up  $\bigwedge$  >  $\bigodot$  **Settings** > **Accessibility** > **Display size**.
- » **Pinch to zoom:** Pinch to zoom on maps, web pages, and photos—to zoom in, tap the screen with two fingers and then drag them apart. To zoom out, drag your fingers together. You can also double-tap to zoom in.
- » **Screen magnification:** Triple-tap the screen for full screen magnification, or tripletap and hold to temporarily magnify. Swipe up > **Settings** > **Accessibility** > **Magnification**.
- » **Display brightness:** Swipe the status bar down, and drag the slider to set brightness level. Setting brightness to a high level decreases your phone's battery life.
- » **Browser:** Choose text size when browsing websites. Swipe up  $\wedge$  >  $\circ$  Chrome > Menu > **Settings** > **Accessibility**. Select **Force enable zoom** to allow zooming on all

### **Messages**

web pages

To make text entry even easier, use features like auto-capitalization, auto-correction, and more. Swipe up > **Settings** > **System** > **Languages & input** > **Virtual keyboard** > Gboard > Text correction. Or speak your message. Tap **U** on the keyboard.

### Change your phone's sounds

#### Calls

**Accessibilit** 

When you want to hear who's calling, assign a unique ringtone to a contact. Swipe up > **Contacts**, tap the contact, then tap Menu > **Set ringtone**.

To end a call by pressing the Power button, swipe up > **Settings** > **Accessibility** and tap **Power button ends call**.

#### Volume & vibrate

#### **Find it:** Swipe up > **Settings** > **Sound**

 $2$  JAN  $2$ , Drag the volume sliders to set volume levels for your music or videos, alarms, and ringtones/notifications.

» To make your phone vibrate for incoming calls (even when the ringer is silent), tap UL110 Cert.**Vibrate for calls**.

> **Tip:** Feel a vibration when you tap the screen. Tap **Advanced** > **Touch vibration** to turn it on/off.

# Hearing aids (U.S. only)

To help get a clear sound when using a hearing aid or cochlear implant, your phone may have been rated for use with hearing aids. If your phone's box has "Rated for Hearing Aids" printed on it, then please read the following guidance.

**Note:** Ratings are not a guarantee of compatibility (visit [www.motorola.com/](http://www.motorola.com/hacphones) [hacphones\)](http://www.motorola.com/hacphones). You may also want to consult your hearing health professional, who should be able to help you get the best results.

- » **Settings:** Tap **Phone** > Menu > **Settings** > **Accessibility** > **Hearing aids**.
- » **Call volume:** During a call, press the side volume buttons to set a call volume that

works for you.

» **Position:** During a call, hold the phone to your ear as normal, and then rotate/move it to get the best position for speaking and listening.

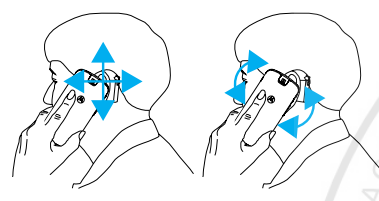

### TTY (U.S. only)

You can use your phone in TTY mode with standard teletype machines.

**Note:** Wi-Fi must be turned off.

Tap **Phone** > Menu > **Settings** > **Accessibility** > **TTY mode** and select the mode you need:

- » **TTY Full:** Type and read text on your TTY device.
- » **TTY HCO:** Type on your TTY device and listen to voice replies on your phone's speaker.
- » **TTY VCO:** Speak into your phone and read text replies on your TTY device.

**Note:** You'll need a cable/adapter to connect your TTY device to the headset jack on your phone. Refer to your TTY device guide for mode and usage information.

# <span id="page-20-0"></span>**Get more help**

Get answers, updates, and info:

- » **Help is here:** Swipe up  $\land$  >  $\odot$  **Settings** > **Help** to get walk-through tutorials, howtos, or FAQs, right on your phone.
- » **Get more:** Get software, FAQs, and more at [www.motorola.com/mymotoedge](http://www.motorola.com/mymotoedge).
- » **Join the conversation:** Find us on YouTube, Facebook™, and Twitter.

# Where is my legal, safety, & regulatory information?

In order to provide you with better access to this important information, we've made the materials accessible from the phone's settings menu and on the web. Review these materials prior to using your device. To access the materials from a connected phone, go to **Settings** > **About phone** > **Legal information**, and select a topic. To access the materials on the web, visit [www.motorola.com/device-](http://www.motorola.com/device-legal)legal.

## Service & repairs

If you have questions or need assistance, we're here to help. Go to [www.motorola.com/](http://www.motorola.com/support) 2 JAN **The you have questions or need assistance**, we re nere to help. Go to www.<br>2 JAN **[2020](http://www.motorola.com/support)** Support, where you can select from a number of customer care options.

# $UL110$  Copyright & trademarks

Motorola Mobility LLC 222 W. Merchandise Mart Plaza Chicago, IL 60654 [www.motorola.com](http://www.motorola.com)

Certain features, services and applications are network dependent and may not be available in all areas; additional terms, conditions and/or charges may apply. Contact your service provider for details.

All features, functionality, and other product specifications, as well as the information contained in this guide, are based upon the latest available information and believed to be accurate at the time of printing. Motorola reserves the right to change or modify any information or specifications without notice or obligation.

Note: The images in this guide are examples only.

MOTOROLA, the stylized M logo, MOTO, and the MOTO family of marks are trademarks or registered trademarks of Motorola Trademark Holdings, LLC. LENOVO is a trademark of Lenovo. Google, Android, Google Play and other related marks and logos are trademarks of Google LLC. All other product or service names are the property of their respective owners.

© 2020 Motorola Mobility LLC. All rights reserved. Product: XT2061-1

Manual Number: TBD-A

 **Get more help**